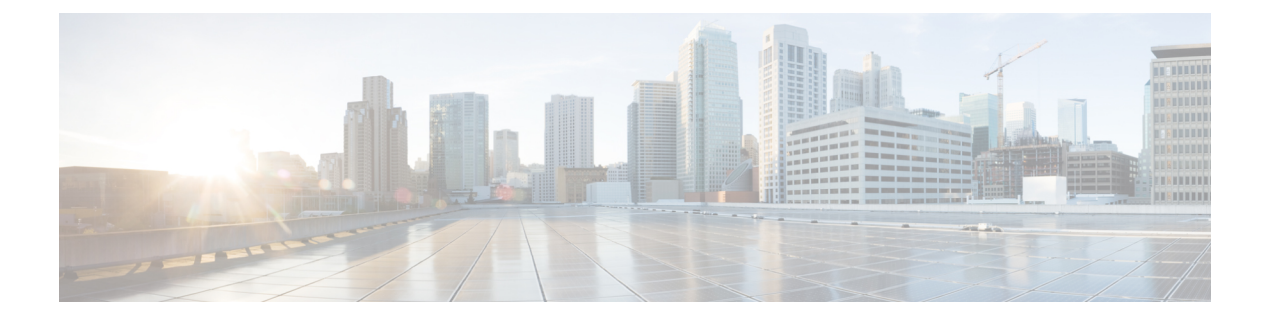

# **Cisco SecureX Threat Response** との統合

この章は、次の項で構成されています。

- アプライアンスと Cisco SecureX Threat Response の統合 (1ページ)
- アプライアンスと Cisco SecureX Threat Response の統合方法 (2ページ)
- Cisco SecureX Ribbon を使用した攻撃分析の実行 (6 ページ)
- Cisco Success Network を使用した電子メールゲートウェイのユーザエクスペリエンスの向 上 (10 ページ)

# アプライアンスと **Cisco SecureX Threat Response** の統合

CiscoSecureXは、すべてのシスコセキュリティ製品に組み込まれたセキュリティプラットフォー ムです。これは新しいテクノロジーを導入する必要のないクラウドネイティブです。Cisco SecureX は、可視性を統合し、自動化を可能にして、ネットワーク、エンドポイント、クラウ ド、およびアプリケーション全体のセキュリティを強化するプラットフォームを提供すること で、脅威からの保護の要求を簡素化します。統合プラットフォームで技術を連携することで、 CiscoSecureXは測定可能な分析情報、望ましい成果、比類のないチーム間のコラボレーション を実現します。Cisco SecureX では、セキュリティ インフラストラクチャを連携させて機能を 拡張できます。

アプライアンスと Cisco SecureX Threat Response の統合には、次のセクションが含まれていま す。

- アプライアンスと Cisco SecureX Threat Response の統合方法 (2ページ)
- Cisco SecureX Ribbon を使用した攻撃分析の実行 (6 ページ)

アプライアンスを Cisco SecureX Threat Response と統合し、Cisco SecureX Threat Response で以 下のアクションを実行できます。

- 組織内の複数のから電子メールデータを表示および送信します。
- 電子メールレポート、送信者とターゲットの関係、複数の電子メールアドレスと件名行の 検索、およびメッセージトラッキングで確認された脅威を特定、調査、修復します。
- 侵害されたユーザまたは発信電子メールポリシーに違反するユーザをブロックします。
- 特定した脅威を迅速に解決し、特定した脅威に対して推奨されるアクションを実行しま す。
- 脅威をドキュメント化して調査内容を保存し、他のデバイスと情報を共有します。
- 悪意のあるドメインのブロック、不審な観測対象の追跡、承認ワークフローの開始、また は電子メールポリシーを更新するための IT チケットの作成を行います。

Cisco SecureX Threat Response には、次の URL を使用してアクセスできます。

<https://securex.us.security.cisco.com/login>

CiscoSecure Email Gateway は高度な脅威からの保護機能を備えており、脅威を迅速に検出、ブ ロック、修復します。また、データ損失を防ぎ、送信中の重要な情報をエンドツーエンド暗号 化によって保護します。ESA モジュールで強化できる観測対象の詳細については、

<https://securex.us.security.cisco.com/settings/modules/available>に移動し、Cisco SecureX と統合する モジュールに移動して、[詳細情報 (Learn More) ] をクリックしてください。

# アプライアンスと**Cisco SecureX Threat Response**の統合方 法

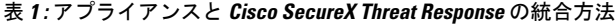

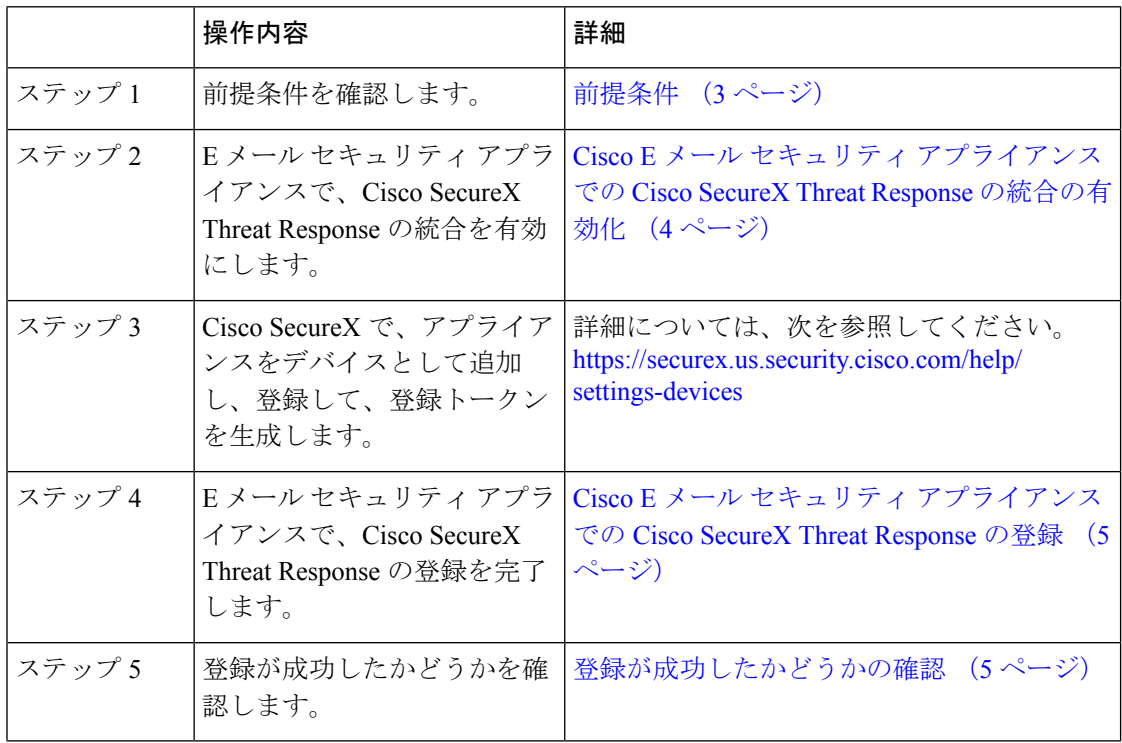

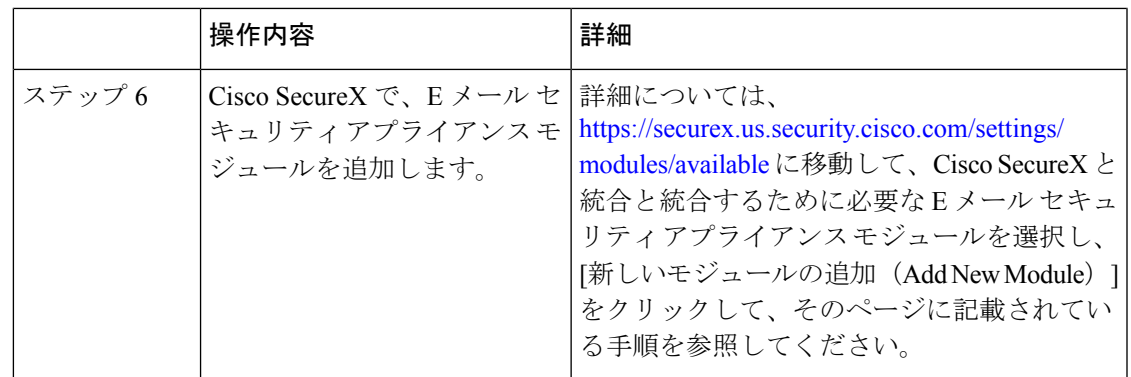

### 前提条件

- すでに Cisco Threat Response ユーザアカウントを持っている場合は、Cisco SecureX ユーザアカ ウントを作成する必要はありません。Cisco Threat Response ユーザアカウントのクレデンシャ ルを使用して Cisco SecureX にログインできます。 (注) • 管理者アクセス権を使用して、CiscoSecureXでユーザアカウントを作成していることを確 認します。新しいユーザアカウントを作成するには、URL (<https://securex.us.security.cisco.com/login>)を使用して **Cisco SecureX** のログインページに 移動し、ログインページで[SecureXサインオンアカウントの作成(Create aSecureX Sign-on Account)]をクリックします。新しいユーザアカウントを作成できない場合は、CiscoTAC
	- 電子メールゲートウェイにアクセスするために指定したホスト名を、設定した DNS サー バーが解決できることを確認します。
	- (プロキシサーバを使用していない場合のみ)電子メールゲートウェイを Cisco SecureX Threat Response に登録する場合、ファイアウォールで HTTPS (インおよびアウト) 443 ポートが次の FQDN に対してオープンになっていることを確認してください。
		- api-sse.cisco.com (NAM ユーザのみに対応)

に連絡してサポートを受けてください。

- api.eu.sse.itd.cisco.com (欧州連合 (EU) のユーザのみに対応)
- api.apj.sse.itd.cisco.com (APJC ユーザのみに対応)
- est.sco.cisco.com (APJC、EU、および NAM ユーザに対応)

詳細については[、ファイアウォール情報](b_ESA_Admin_Guide_13-7_appendix4.pdf#nameddest=unique_581)を参照してください。

### **Cisco E** メール セキュリティ アプライアンスでの **Cisco SecureX Threat Response** の統合の有効化

#### 手順

- ステップ **1** アプライアンスにログインします。
- ステップ2 [ネットワーク (Networks) ]>[クラウドサービス設定 (Cloud Service Settings) 1を選択します。
- ステップ **3 [**設定の編集(**Edit Settings**)**]** をクリックします。
- ステップ **4 [**有効(**Enable**)**]** チェックボックスをオンにします。
- ステップ **5** アプライアンスを Cisco SecureX Threat Response に接続するために必要な Cisco SecureX Threat Response サーバを選択します。
- ステップ **6** 変更を送信し、保存します。
- **ステップ7** 数分待ってから、[登録 (Register) ]ボタンがアプライアンスに表示されるかどうかを確認しま す。

クラスタ化された設定では、ログイン中のアプライアンスはマシンモードの Cisco SecureX Threat Response にのみ登録できます。アプライアンスを Cisco SecureX Threat Response にスタ ンドアロンモードですでに登録している場合は、アプライアンスをクラスタに参加させる前に 手動で登録を解除してください。 (注)

(注) CLI を使用してこの統合を有効にするには、threatresponseconfig コマンドを使用します。

#### 次のタスク

アプライアンスを Cisco SecureX Threat Response に登録します。詳細については、 <https://securex.us.security.cisco.com/settings/modules/available>に移動して、Cisco SecureX と統合す るモジュールを選択し、[新しいモジュールの追加(AddNewModule)]をクリックしてページ に記載されている手順を参照してください。

## **Cisco E** メール セキュリティ アプライアンスでの **Cisco SecureX Threat Response** の登録

#### 手順

- ステップ **1** [ネットワーク(Networks)] > [クラウドサービスの設定(Cloud Service Settings)] に移動しま す。
- ステップ2 [クラウドサービス設定 (Cloud Services Settings) ]に、登録トークンを入力し、[登録 (Register) ] をクリックします。

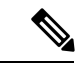

CLI を使用して CiscoSecureX Threat Response を登録するには、cloudserviceconfig コマンドを 使用します。 (注)

### 次のタスク

登録が成功したかどうかの確認 (5 ページ)

### 登録が成功したかどうかの確認

- Security Services Exchange で、Security Services Exchange のステータスを確認して、正常に 登録されたことを確認します。
- Cisco SecureX で、「デバイス (Devices) ] ページに移動し、Security Services Exchange に登 録されている ESA を表示します。

別の Cisco SecureX Threat Response サーバ(欧州用の「api.eu.sse.itd.cisco.com」など)に切り替 える場合は、最初に Cisco SecureX Threat Response から電子メールゲートウェイの登録を解除 して、アプライアンスと Cisco SecureX Threat Response の統合方法 (2ページ)のステップを 実行する必要があります。 (注)

電子メールゲートウェイを Cisco SecureX Threat Response と統合した後は、Cisco Secure Manager Email and Web Gateway を Cisco SecureX Threat Response と統合する必要はありません。

Security Services Exchange に電子メールゲートウェイが正常に登録されたら、Cisco SecureX に ESA 電子メールモジュールを追加します。詳細については、[https://securex.us.security.cisco.com/](https://securex.us.security.cisco.com/settings/modules/available) [settings/modules/available](https://securex.us.security.cisco.com/settings/modules/available)に移動して、Cisco SecureX と統合するモジュールを選択し、[新しいモ ジュールの追加(Add New Module)] をクリックしてページに記載されている手順を参照して ください。

# **Cisco SecureX Ribbon** を使用した攻撃分析の実行

(注)

Eメールセキュリティアプライアンス13.5.1以前のバージョンからアップグレードする場合、 **[**ケースブック(**Casebook**)**]** は Cisco SecureX Ribbon の一部となります。

CiscoSecureXは、可視性の統合、自動化の実現、インシデント対応ワークフローの迅速化、脅 威ハンティングの改善を行う一連の分散型機能をサポートします。Cisco SecureX の分散機能 は、SecureX リボンでアプリケーションおよびツールの形式で利用できます。

この章で説明する内容は、次のとおりです。

- Cisco SecureX Ribbon へのアクセス (6 ページ)
- Cisco SecureX Ribbon およびピボットメニューを使用した攻撃分析のためのケースブック への観察対象の追加 (8 ページ)

Cisco SecureX Ribbon はページの下部ペインにあり、ダッシュボードと環境内の他のセキュリ ティ製品間を移動しても保持されます。Cisco SecureX Ribbon は、次のアイコンと要素で構成 されています。

- [リボンの展開/縮小(Expand/Collapse Ribbon)]
- Home
- ケースブックアプリ
- Incidents アプリ
- Orbital アプリ
- [エンリッチメント(Enrichment)] 検索ボックス
- 観測対象の検索
- 設定

CiscoSecureX Ribbon の詳細については、<https://securex.us.security.cisco.com/help/ribbon> を参照し てください。

### **Cisco SecureX Ribbon** へのアクセス

### 始める前に

前提条件 (3 ページ)に記載されているすべての前提条件を満たしていることを確認してく ださい。

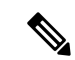

E メール セキュリティアプライアンス 13.5.1 以前のバージョンで [ケースブック (Casebook) ] を設定していたものとします。次の手順で説明するように、追加のスコープを持つCiscoSecureX API クライアントで新しい [クライアントID (Client ID) 1と [クライアントのシークレット (Client Secret)] を作成する必要があります。 (注)

### ã

ボタンを使用して、ページの下部ペインにある Cisco SecureX リボンを右からドラッグで きます。

- ステップ **1** 電子メールゲートウェイの新しいWebインターフェイスにログインします。詳細については、 Web [ベースのグラフィカル](b_ESA_Admin_Guide_13-7_chapter3.pdf#nameddest=unique_85) ユーザー インターフェイス (GUI) へのアクセスを参照してくだ さい。
- ステップ **2** [Cisco SecureX Ribbon] をクリックします。
- ステップ **3 SecureX API** クライアントで [クライアントID(Client ID)] と [クライアントのシークレット (Client Secret)] を作成します。API クライアントのクレデンシャルを生成する方法の詳細に ついては、「[Creating](https://securex.us.security.cisco.com/settings/apiClients) an API Client」を参照してください。
	- クライアント ID とクライアントパスワードの作成時には、次の範囲を選択してください。
		- casebook
		- enrich:read
		- global-intel:read
		- inspect:read
		- integration:read
		- profile
		- private-intel
		- response
		- registry/user/ribbon
		- telemetry:write
		- users:read
		- orbital (アクセス権がある場合)
- ステップ **4** 電子メールゲートウェイの**[SecureX**リボンを使用するにはログインしてください(**Logintouse SecureX Ribbon**)**]** ダイアログボックスのステップ 3 で取得したクライアント ID とクライアン トパスワードを入力します。
- ステップ **5** [SecureXリボンを使用するにはログインしてください(Login to useSecureX Ribbon)]ダイアロ グボックスで必要な Cisco SecureX サーバを選択します。
- ステップ6 [認証 (Authenticate) 1をクリックします。
	- クライアント ID、クライアントパスワード、および Cisco SecureX サーバを編集す る場合は、Cisco SecureX リボンを右クリックして詳細を追加します。 (注)

### 次のタスク

Cisco SecureX Ribbon およびピボットメニューを使用した攻撃分析のためのケースブックへの 観察対象の追加 (8 ページ)

## **CiscoSecureXRibbon**およびピボットメニューを使用した攻撃分析のた めのケースブックへの観察対象の追加

### 始める前に

電子メールゲートウェイの Cisco SecureX Ribbon とピボット メニュー ウィジェットにアクセス するには、クライアント ID とクライアントパスワードを取得します。詳細については、Cisco SecureX Ribbon へのアクセス (6 ページ)を参照してください。

- ステップ **1** 電子メールゲートウェイの新しいWebインターフェイスにログインします。詳細については、 Web [ベースのグラフィカル](b_ESA_Admin_Guide_13-7_chapter3.pdf#nameddest=unique_85) ユーザー インターフェイス (GUI) へのアクセスを参照してくだ さい。
- ステップ2 [メールレポート (Email Reporting) 1ページへ移動して、該当する観測対象 (bit.ly など) の横 にあるピボットメニュー ボタンをクリックします。

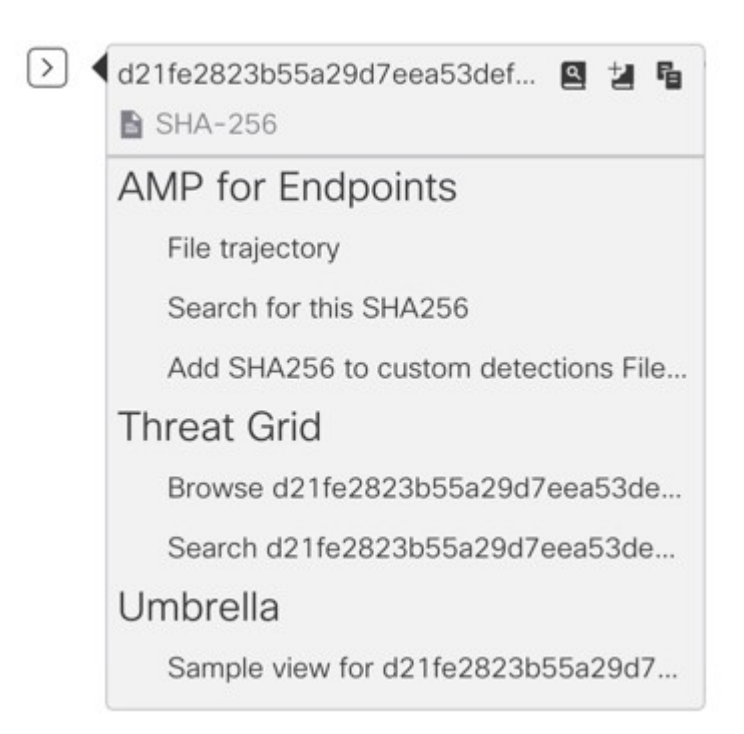

次の手順を実行します。

- •アクティブなケースに観測対象を追加するには、 <a>
ボタンをクリックします。
- 新しいケースに観測対象を追加するには、■ ボタンをクリックします。

(注)

ピボット メニュー ■ ボタンを使用して、ポータルに登録された他のデバイスの 観測対象(AMPforEndpointsなど)をピボットし、攻撃分析の調査を実行します。

ステップ3 <sup>■</sup>アイコンにカーソルを合わせ、■ポタンをクリックしてケースブックを開きます。観測 対象が新しいまたは既存のケースに追加されたかどうかを確認します。

ステップ **4** (オプション) ボタンをクリックして、タイトル、説明、またはメモをケースブックに 追加します。

(注) 脅威分析の観測対象を検索するには、次の 2 つの方法があります。

 $\mathop{\boxplus} \; \underline{\boxtimes} \; \underline{\mathbb{R}} \; \mathop{\boxtimes} \; \mathop{\mathbb{C}}$ • CiscoSecureX の[エンリッチメント(Enrichment)] 検索ボック スをクリックし、観測対象を検索します。

• Cisco SecureX Ribbon 内の [ケースブック (Casebook)] アイコンをクリックし、

 $\vee$  Observables (5)  $1 + 0$   $0$   $0$   $0$   $4$   $0$ フィールドで観測対象を検索します。

CiscoSecureX Ribbon の詳細については、<https://securex.us.security.cisco.com/help/ribbon> を参照し てください。

# **Cisco Success Network** を使用した電子メールゲートウェ イのユーザエクスペリエンスの向上

#### 概要

Cisco Success Network(CSN)機能を使用して、電子メールゲートウェイや機能の使用状況の 詳細をシスコに送信できます。これらの詳細情報は、電子メールゲートウェイのバージョン と、電子メールゲートウェイでアクティブになっているが有効になっていない機能を識別する ために使用されます。

電子メールゲートウェイや機能の使用状況の詳細をシスコに送信する機能により、組織は次の ことを行うことができます。

- 収集されたテレメトリデータの分析を実行し、デジタルキャンペーンを使用してユーザに 推奨事項を提示することによって、ユーザネットワークでの製品の有効性を向上させま す。
- 電子メールゲートウェイの使用により、ユーザエクスペリエンスが向上します。

次の表に、シスコに送信される電子メールゲートウェイと機能の使用状況の詳細情報のサンプ ルデータを示します。

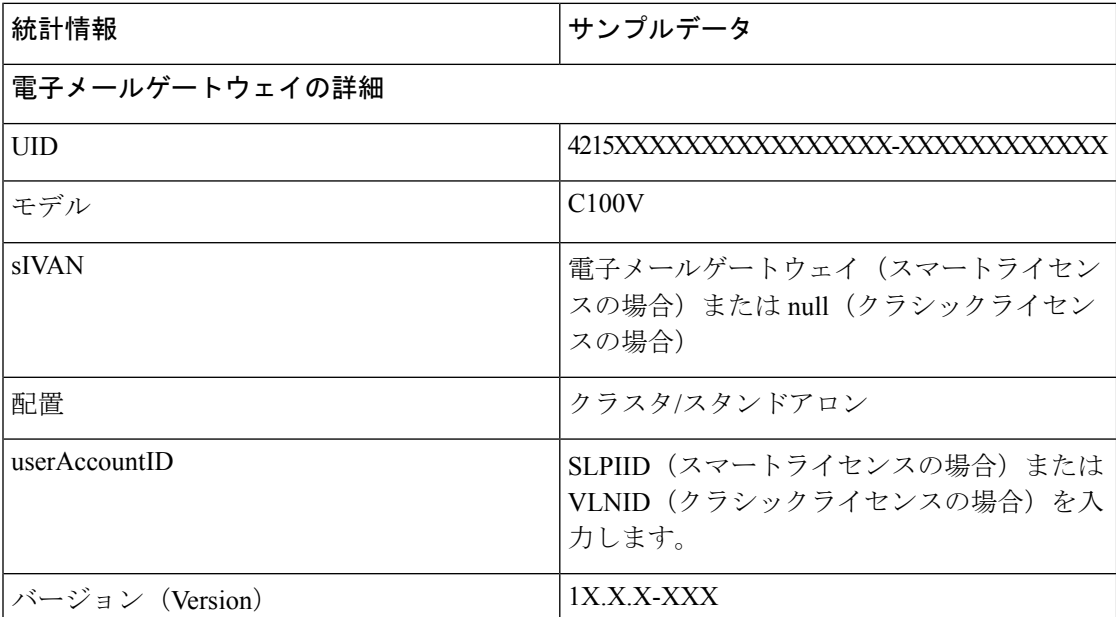

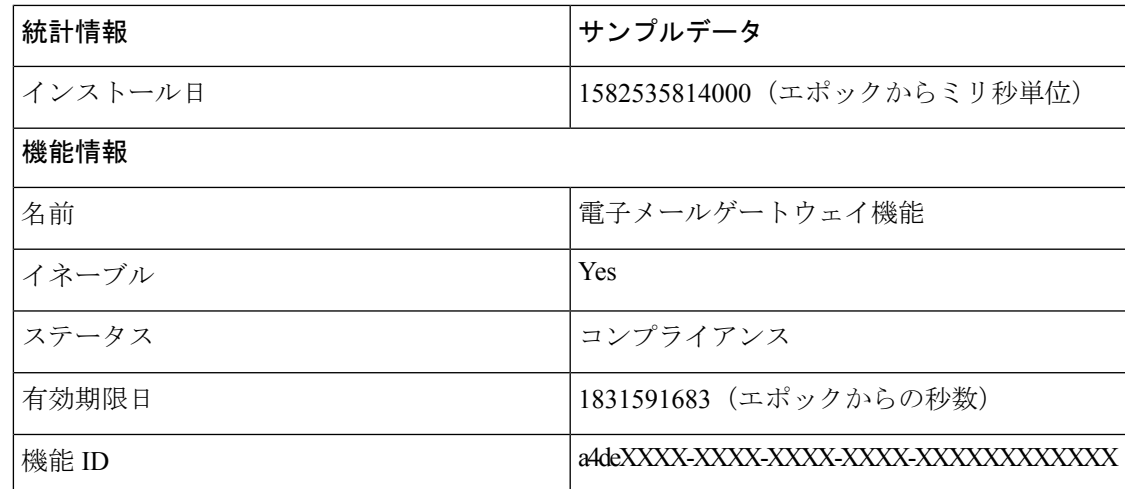

#### 関連項目

- 電子メールゲートウェイでの CSN での有効化 (11 ページ)
- 電子メールゲートウェイでの CSN の無効化 (12 ページ)

### 電子メールゲートウェイでの **CSN** での有効化

### 始める前に

電子メールゲートウェイが Cisco SecureX または Cisco Threat Response に登録され、有効になっ ていることを確認します。詳細については、アプライアンスと Cisco SecureX Threat Response の統合方法 (2ページ)を参照してください。

- ステップ1 [セキュリティサービス (Security Services) ]>[クラウドサービス設定 (Cloud Service Settings) ] に移動します。
- ステップ **2** [Cisco Success Network] の下にある [設定の編集(Edit Settings)] [グローバル設定の編集(Edit Global Settings)] をクリックします。
- ステップ **3** [有効(Enable)] チェックボックスをオンにします。
- ステップ **4** 変更を送信し、保存します。

### 電子メールゲートウェイでの **CSN** の無効化

- ステップ1 [セキュリティサービス (Security Services) ]>[クラウドサービス設定 (Cloud Service Settings) ] に移動します。
- ステップ **2** [Cisco Success Network] の下にある [設定の編集(Edit Settings)] [グローバル設定の編集(Edit Global Settings)] をクリックします。
- ステップ3 [有効化 (Enable) ] チェックボックスをオフにします。
- ステップ **4** 変更を送信し、保存します。

翻訳について

このドキュメントは、米国シスコ発行ドキュメントの参考和訳です。リンク情報につきましては 、日本語版掲載時点で、英語版にアップデートがあり、リンク先のページが移動/変更されている 場合がありますことをご了承ください。あくまでも参考和訳となりますので、正式な内容につい ては米国サイトのドキュメントを参照ください。